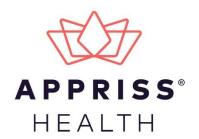

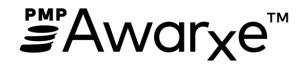

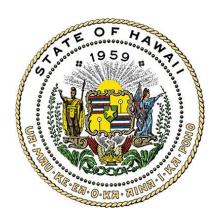

# Requestor User Support Manual Hawaii Prescription Drug Monitoring Program HI-PDMP

July 2020 Version 2.1

# **Table of Contents**

| 1 | Docu                            | Document Overview1           |                                                       |    |  |  |
|---|---------------------------------|------------------------------|-------------------------------------------------------|----|--|--|
|   | 1.1                             | What is                      | s a Requestor?                                        | 1  |  |  |
|   | 1.2 Appropriate Use of the PDMP |                              |                                                       |    |  |  |
| 2 | Registration                    |                              |                                                       |    |  |  |
|   | 2.1                             | L Registration Overview      |                                                       |    |  |  |
|   | 2.2                             | Registering for an Account   |                                                       |    |  |  |
|   | 2.3                             | Verifying Your Email Address |                                                       |    |  |  |
|   | 2.4                             | Account Approval             |                                                       |    |  |  |
| 3 | Basic System Functions          |                              |                                                       |    |  |  |
|   | 3.1                             | Log In t                     | o PMP AWARxE                                          | 15 |  |  |
|   | 3.2                             | My Dashboard                 |                                                       |    |  |  |
|   |                                 | 3.2.1                        | Patient Alerts                                        | 16 |  |  |
|   |                                 | 3.2.2                        | Recent Requests                                       | 17 |  |  |
|   |                                 | 3.2.3                        | Delegates/Supervisors                                 | 17 |  |  |
|   |                                 | 3.2.4                        | Announcements and Quick Links                         | 17 |  |  |
|   | 3.3                             | 3.3 Log Out of PMP AWARXE    |                                                       |    |  |  |
| 4 | RxSearch                        |                              |                                                       |    |  |  |
|   | 4.1                             | Creating a Patient Request   |                                                       |    |  |  |
|   |                                 | 4.1.1                        | Multiple Patients Identified                          | 22 |  |  |
|   |                                 | 4.1.2                        | Partial Search Results                                | 23 |  |  |
|   |                                 | 4.1.3                        | No Results Found                                      | 24 |  |  |
|   | 4.2                             | Viewing a Patient Report     |                                                       | 25 |  |  |
|   |                                 | 4.2.1                        | Basic Report Functions                                | 25 |  |  |
|   |                                 | 4.2.2                        | Patient Information                                   | 26 |  |  |
|   |                                 | 4.2.3                        | Summary                                               | 26 |  |  |
|   |                                 | 4.2.4                        | Prescriptions                                         | 27 |  |  |
|   |                                 | 4.2.5                        | Veterinarian /Animal Prescriptions Dispensed to Owner | 27 |  |  |
|   |                                 | 4.2.6                        | Prescribers                                           | 28 |  |  |
|   |                                 | 4.2.7                        | Dispensers                                            | 28 |  |  |
|   | 4.3 Requests History            |                              |                                                       | 28 |  |  |
|   | 4.4 Bulk Patient Search         |                              |                                                       | 29 |  |  |

|                         |                         | 4.4.1                                       | Viewing Bulk Patient Search Results             | 33 |  |
|-------------------------|-------------------------|---------------------------------------------|-------------------------------------------------|----|--|
|                         |                         | 4.4.2                                       | Incomplete Bulk Patient Search Results          | 35 |  |
|                         |                         | 4.4.3                                       | No Prescriptions Found in Bulk Patient Search   | 36 |  |
|                         | 4.5                     | My Rx                                       |                                                 | 36 |  |
|                         | 4.6                     | Patient A                                   | Alerts                                          | 38 |  |
| 5                       | User Profile            |                                             |                                                 |    |  |
|                         | 5.1                     | My Profile3                                 |                                                 |    |  |
|                         | 5.2                     | 5.2 Setting Default PMP InterConnect States |                                                 |    |  |
|                         |                         | 5.2.1                                       | Using PMP InterConnect with a Patient Rx Search | 41 |  |
| 5.3 Delegate Management |                         |                                             |                                                 | 42 |  |
|                         |                         | 5.3.1                                       | Approving and Rejecting Delegates               | 42 |  |
|                         |                         | 5.3.2                                       | Removing Delegates                              | 43 |  |
|                         | 5.4 Password Management |                                             |                                                 |    |  |
|                         |                         | 5.4.1                                       | Updating a Current Password                     | 43 |  |
|                         |                         | 5.4.2                                       | Resetting a Forgotten Password                  | 44 |  |
| 6                       | Assis                   | tance and                                   | d Support                                       | 47 |  |
|                         | 6.1                     | Technica                                    | al Assistance                                   | 47 |  |
|                         | 6.2                     | Adminis                                     | strative Assistance                             | 47 |  |
| 7                       | Docu                    | ment Info                                   | ormation                                        | 48 |  |
|                         | 7.1                     | 7.1 Disclaimer                              |                                                 |    |  |
|                         | 7.2                     | Change                                      | Log                                             | 48 |  |

# 1 Document Overview

The PMP AWARXE *Requestor User Support Manual* provides step-by-step instructions for healthcare professionals and other users requesting data from the Hawaii Prescription Drug Monitoring Program (PDMP) database. It includes such topics as:

- Registering for an account
- Creating patient requests
- Viewing request status
- Viewing patient reports
- Appointing a delegate to request and receive information on behalf of a prescriber or dispenser
- Managing your account

# 1.1 What is a Requestor?

A requestor is a PMP AWARXE account type held those who use PMP AWARXE to review patients' prescription history. A requestor's primary task within the application is to determine if a patient should be given or dispensed a prescription based on their prescription history. Requestors are the strongest line of defense to prevent prescription drug abuse. Physicians and pharmacists are the most common type of requestor; however, there are a number of roles that can be classified as a requestor, including law enforcement. A complete list of available roles that fall into the requestor category is provided below:

#### **Healthcare Professionals**

- Dentist
- Nurse Practitioner/ Clinical Nurse Specialist
- Pharmacist
- Pharmacist Delegate
- Physician (MD, DO)

- Medical Resident with Prescriptive Authority
- Physician Assistant
- Podiatrist (DPM)
- Prescriber Delegate
- Veterinarian

# 1.2 Appropriate Use of the PDMP

Patient queries are only permitted for the purpose of providing medical/pharmaceutical care to a patient, which includes evaluating a patient for treatment. Inappropriate access and query (i.e., "fishing" for information, etc.) or disclosure of patient profile information received from the HI-PDMP database is a violation and may be subject to both administrative and criminal fines and penalties.

# 2 Registration

This chapter provides an overview of the PMP AWARXE registration process as well as detailed instructions for registering for an account and registering for a delegate account.

# 2.1 Registration Overview

PMP AWARXE requires that every individual register as a separate user, using their email address as their username within the system. A user can register as a delegate, a role that is designed to allow the user to generate reports on the behalf of another, current user; for example, a nurse at a small doctor's office could be assigned to act as a delegate to the physician to create Patient Reports for the patients whom the physician would be seeing that day. All queries run by the delegate are attributed to the prescriber for whom they run the report.

If you believe that you have created an account in the past (even if you have not accessed it) or you have forgotten your password, do <u>not</u> create a new account. Please attempt to access your account by following the <u>Reset Password</u> instructions located in this guide before attempting to create a new account.

If you already have an HI-PDMP (PMP AWARXE) account and the email address, which also serves as your username, needs to be changed, please contact us via email at <a href="https://hittagov.nic.gov">hitzagov</a>. Please include your name and phone number, and you will be asked several questions to verify your identity during the return phone call.

The registration process is comprised of four pages: Register for an Account, User Role Selection, User Demographics, and Review Profile Details. All pages must be completed before your registration is successfully submitted for processing.

Some requestor roles may also require you to upload of a copy of a current government-issued photo ID, such as a driver's license or a passport, or notarized validation documents. If required, you must submit this documentation before your account can be approved. Digital copies of these documents can be submitted through PMP AWARXE after you have completed the registration pages.

## 2.2 Registering for an Account

To request a new account in PMP AWARxE:

Navigate to <a href="https://hawaii.pmpaware.net/login">https://hawaii.pmpaware.net/login</a>.
 The Log In page is displayed.

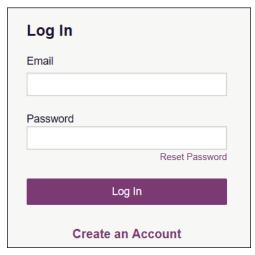

2. Click Create an Account.

The Register for an Account page is displayed.

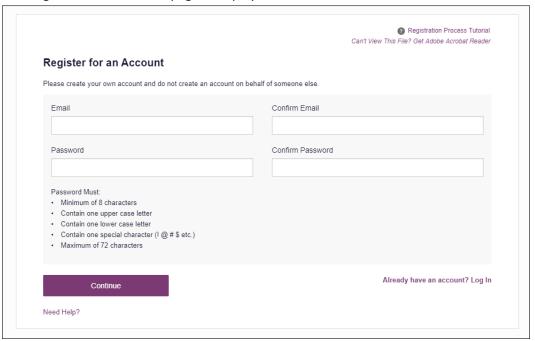

**Note:** A tutorial describing the complete registration process is available by clicking the **Registration Process Tutorial** link located in the top right corner of the page.

3. Enter your current, valid email address in the **Email** field. The email address you provide will be your username for logging in to the system.

**Note:** If the email addresses you entered do not match, an error message is displayed.

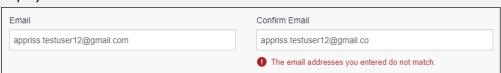

4. Enter a password in the **Password** field, using the password requirements provided below, then re-enter it in the **Password Confirmation** field.

#### Passwords must contain:

- At least eight (8) characters
- One (1) uppercase letter
- One (1) lowercase letter
- One (1) special character such as !, @, #, \$, etc.

Note that a checkmark appears next to each requirement as it is met.

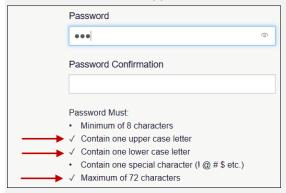

**Note:** If the passwords you entered do not match, an error message is displayed.

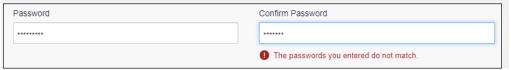

#### 5. Click Continue.

The Account Registration: User Role Selection page is displayed.

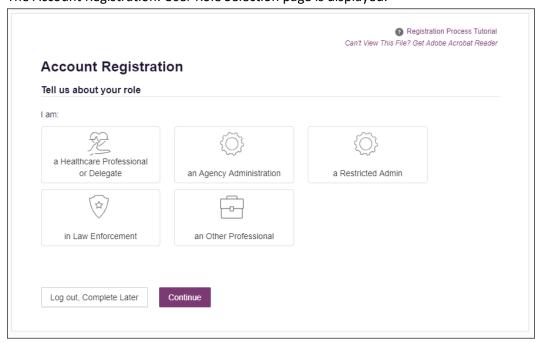

**Note:** At this point in the registration process, you may click **Log Out, Complete Later** to save your login credentials and complete your registration at a later time.
You will receive a reminder email to complete your registration.

When you are ready to complete your registration, navigate to <a href="https://hawaii.pmpaware.net/">https://hawaii.pmpaware.net/</a>, then enter the username and password you established in the previous steps. If you do not complete your registration, it may be automatically rejected.

6. Click to select the user role category that best describes your user role type (e.g., Healthcare Professional or Delegate, Law Enforcement, etc.).

The list of available user roles in that category is displayed.

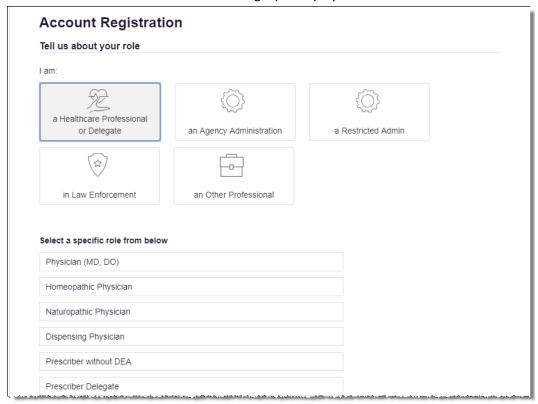

#### Notes:

- The roles displayed on this page may vary depending on your state's configurations.
- If you are registering as a delegate, please ensure that you select the appropriate delegate user role (e.g., Prescriber Delegate, Pharmacist Delegate, etc.).
- If you do not see an applicable role for your profession, the State Administrator
  has not configured a role of that type and potentially may not allow users in that
  profession access to PMP AWARXE. Please contact your State Administrator for
  more information.
- 7. Click to select your user role, then click **Continue**.
  - The Account Registration: User Demographics page is displayed as shown on the following page.

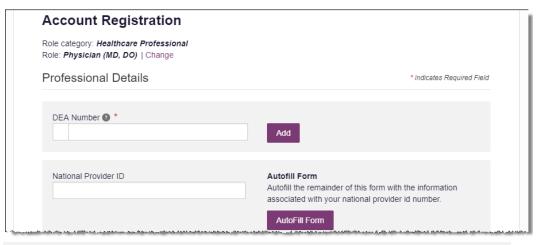

#### Notes:

- If you selected the wrong user role, you may click **Change**, located at the top of the page next to the user role you selected, at any time to return to the previous page and select the correct user role. Please be aware that changing your user role will cause you to lose any information you entered on the registration form.
- The information you are required to enter on this page may vary by state.

  Required fields for your state are marked with a red asterisk (\*). You may use the information provided below as a guideline; however, the same fields will not be displayed or required for every user role.
- a. The Professional Details section of this page allows you to enter such information as your DEA number, NPI number, professional license number, license type, and healthcare specialty.

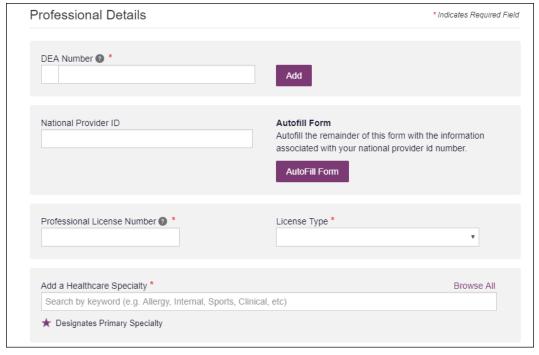

To add your DEA number, enter it in the DEA Number field, and then click
 Add. You may add multiple DEA numbers, if permitted by your state, by

repeating this process for each DEA number you wish to add. Once you click **Add**, the DEA number is displayed beneath the **DEA Number** field. If necessary, you may click **Remove** next to a DEA number to remove it.

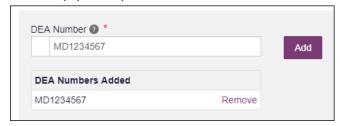

- If you have an NPI number, you can enter it in the National Provider ID field, then click Autofill Form to auto-populate the form with the demographic information associated with your NPI number.
- To search for your specialty, begin typing it in the Add a Healthcare
   Specialty field. A list of specialties matching your search criteria is displayed.
   Click to select your specialty from the list. You may repeat this process to select multiple specialties.

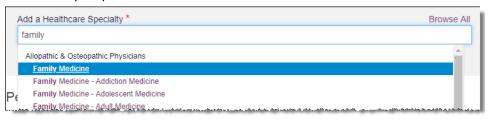

Once you have selected your specialty from the list, it is displayed beneath the **Add a Healthcare Specialty** field. If necessary, you may click the "x" to remove it.

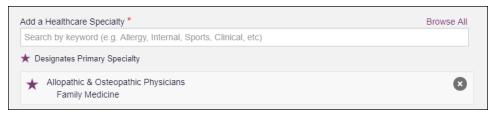

b. The Personal Information section of this page allows you to enter your personal contact information such as first and last name, date of birth, last four digits of your Social Security Number (SSN), primary contact phone number, and mobile phone number.

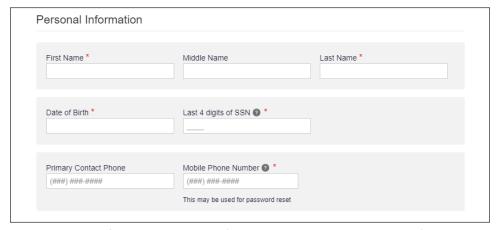

c. The Employer Information section of this page allows you to enter information about your employer such as DEA number, NPI number, name, address, phone number, and fax number.

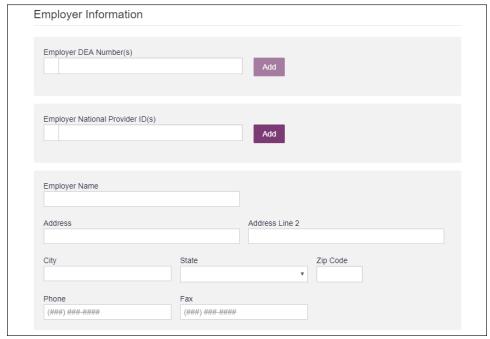

• To add your employer's DEA or NPI number, enter it in the appropriate field, and then click Add. You may add multiple DEA and/or NPI numbers, if permitted by your state, by repeating this process for each DEA/NPI number you wish to add. Once you click Add, the DEA/NPI number is displayed beneath the appropriate field. If necessary, you may click Remove next to a DEA/NPI number to remove it.

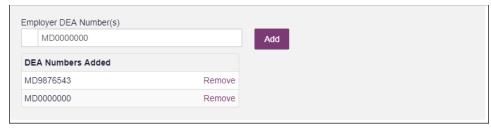

d. If you selected a delegate user role (e.g., Prescriber Delegate, Pharmacist Delegate, etc.), you must add your supervisor(s) in the Delegate section of this page. *Note that this section is only displayed if you selected a delegate user role.* 

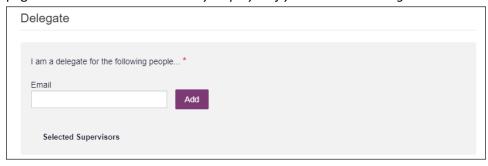

• To add a supervisor, enter their current, valid email address in the **Email** field, and then click **Add**. You may add multiple supervisors by repeating this process. Once you click **Add**, the supervisor's email address is displayed beneath the **Email** field. If necessary, you may click the "x" to remove it.

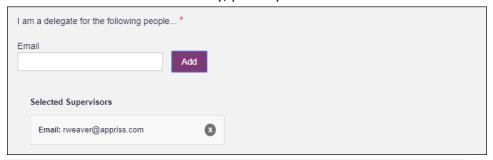

#### Notes:

- The supervisor must already have a registered account with your state's PDMP.
- Ensure that you enter the supervisor's email address correctly and that it is a valid email address.
- You will not be able to perform Patient Requests on behalf of a supervisor until that supervisor has approved you as a delegate.
- 8. Once you have entered all required information, click **Continue**.

**Note:** At this point in the registration process, you may click **Log Out, Complete Later** to save your login credentials and complete your registration at a later time.
You will receive a reminder email to complete your registration.

When you are ready to complete your registration, navigate to <a href="https://hawaii.pmpaware.net/">https://hawaii.pmpaware.net/</a>, then enter the username and password you established in the previous steps. If you do not complete your registration, it may be automatically rejected.

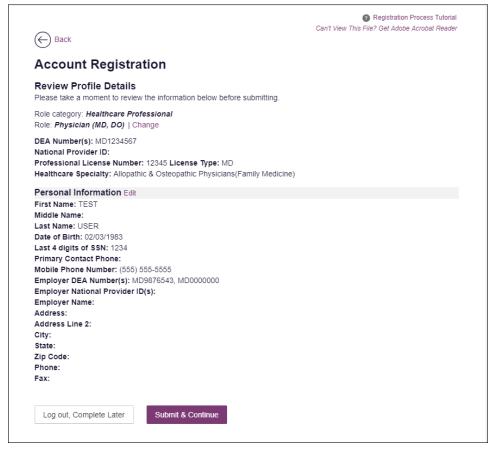

The Account Registration: Review Profile Details page is displayed.

- 9. Review your information to ensure it is correct before submitting your registration.
  - a. If you need to change your user role, click **Change**, located at the top of the page next to the role you selected. *Note that changing your user role will cause you to lose any information you entered on the registration form.*
  - b. If you need to edit your personal information, click **Edit** next to the **Personal Information** section header.
- 10. If all information is correct, click Submit & Continue.

Once you have submitted your registration, you will be notified of your account status (<u>Access Granted</u>, <u>Pending Approval</u>, or <u>Not Complete – Additional Documents Needed</u>) and instructed to <u>verify your email address</u>.

a. Access Granted: Certain user roles will be immediately granted access to the application provided their personal DEA numbers and professional license numbers as entered are valid and found within the registry. If you are approved, you will be presented with the End User License Agreement that you must review and accept.

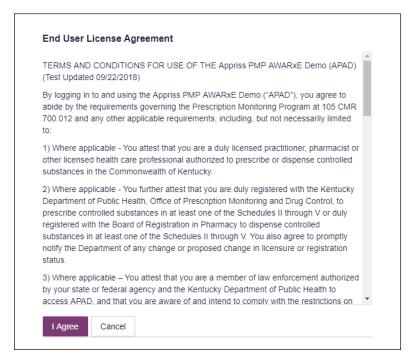

After accepting, you will be routed to your dashboard and can begin using the application.

**Note:** If you are a delegate, you must be approved by any supervisors you have selected before you can perform a Patient Request.

b. Pending Approval: If your account requires manual approval to complete your registration, your registration status will be "Pending Approval." You may click the plus sign (+) next to Registration Details to view the information you submitted. Note that your information may not be edited at this time. Refer to Account Approval for more information.

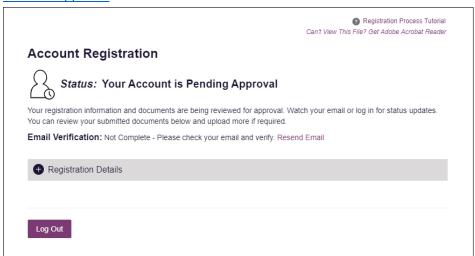

c. Not Complete – Additional Documents Required: If your user role requires that you upload validation documents to complete your registration, your registration status will be "Not Complete – Additional Documents Required," and the Account Registration page displays the list of required documents.

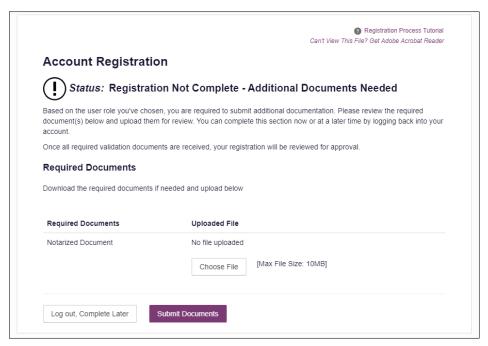

 Click Choose File to upload the required document(s) to your account, then click Submit Documents;

Or

 Click Log Out, Complete Later to return at a later time and upload the required document(s). When you are ready to complete your registration, navigate to <a href="https://hawaii.pmpaware.net/">https://hawaii.pmpaware.net/</a>, then enter the username and password you established in the previous steps.

Once you have submitted your documents, you will be notified that your account is pending approval and instructed to <u>verify your email address</u>. You may click the plus sign (+) next to **Verification Documents** and **Registration Details** to view the information you submitted. *Note that your information may not be edited at this time*. Refer to Account Approval for more information.

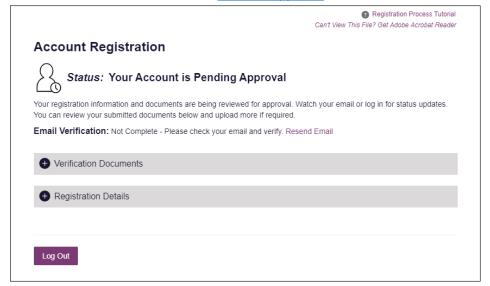

# 2.3 Verifying Your Email Address

Once you have submitted your registration, PMP AWARXE sends an email to the supplied email address for verification of an active email address.

**Note:** If you did not receive the email containing the verification link, you may click **Resend Email** from the Account Registration page.

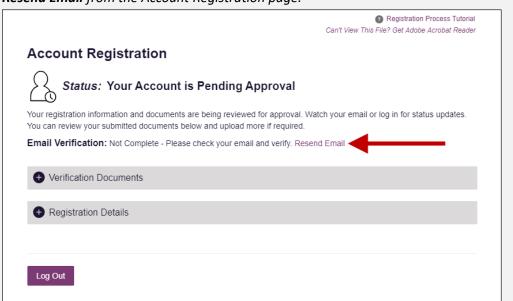

When you receive the email, it will contain a link to verify your email address. Click the verify your email link.

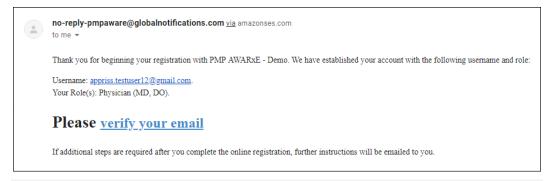

#### Notes:

- The link contained within the email is only valid for 20 minutes. In the event that time has expired, clicking the link will result in a new email verification notification being sent to you. Click the link in the new email to verify your email address.
- If you are not able to receive HTML-formatted emails or emails with hyperlinks, please contact the help desk.

Once you click the link, you are directed to PMP AWARXE, and a message is displayed indicating that your email address has been validated.

**Note:** If your account requires approval, you will not have full access to PMP AWARXE functionality, including performing patient requests, until your account is approved. Please refer to <u>Account Approval</u> for more information.

# 2.4 Account Approval

Once the State Administrator has determined that you have met all account requirements and has approved your account, you will receive an email stating that your account has been approved and is now active.

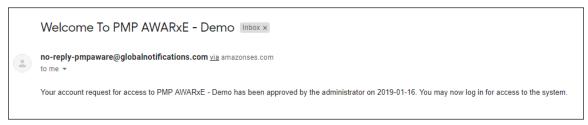

Once you receive the account approval email, you can log in to PMP AWARXE using the email address and password you created when you registered.

**Note:** If you no longer have the password, you can reset it by following the instructions in the <u>Reset Password</u> section of this document.

Upon logging in, you will be presented with the End User License Agreement that you must review and accept.

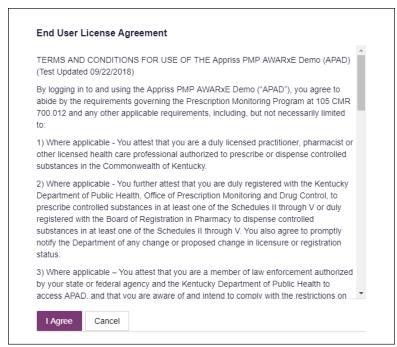

After accepting, you will be routed to your dashboard and can begin using the application.

**Note:** If you are a delegate, you must be approved by any supervisors you have selected before you can perform a Patient Request. You must only perform patient requests for practitioners who have approved you as a delegate.

# 3 Basic System Functions

This chapter describes how to log in to PMP AWARXE, the Requestor Dashboard that is displayed upon logging in, and how to log out.

## 3.1 Log In to PMP AWARXE

Navigate to <a href="https://hawaii.pmpaware.net">https://hawaii.pmpaware.net</a>.
 The Log In page is displayed.

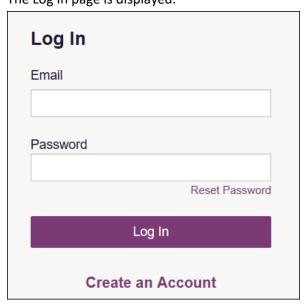

- 2. Enter the email address you provided when you registered in the **Email** field.
- 3. Enter your password in the **Password** field.

**Note:** If you have forgotten your password, click **Reset Password**. You will be prompted to enter the email address registered to your account. Once you have entered a valid, registered email address, you will receive an email with a link to reset your password.

4. Click Log In.

The My Dashboard page is displayed. Please refer to the My Dashboard section for a complete description of the dashboard.

# 3.2 My Dashboard

Upon logging in to PMP AWARXE with an approved account, the requestor dashboard (My Dashboard) is displayed. This dashboard provides a quick summary of pertinent items within PMP AWARXE, including State Administrator announcements, your recent patient searches, patient alerts, and, if applicable, your delegate's or supervisor's status. My Dashboard can be accessed at any time by clicking **Menu** > **Dashboard** (located under **Home**).

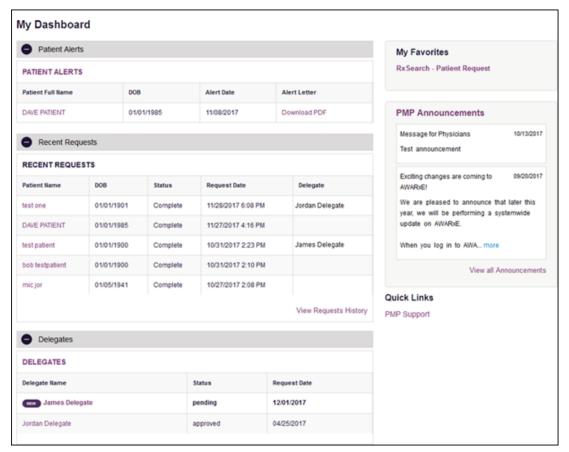

#### 3.2.1 Patient Alerts

This section displays the most recent patient alerts.

**Note:** This section is user role dependent, meaning that certain roles will be unable to view this section.

- New alerts (i.e., those that have not been viewed) are displayed in **bold** with the word "NEW" next to them.
- You can download the letter associated with the alert by clicking **Download** PDF.
- You can view the Patient Request associated with a patient by clicking the patient's name.

 You can click Patient Alerts, located at the top of the section, to access a full listing of patient alerts. You can also access patient alerts at any time by clicking Menu > Patient Alerts (located under Rx Search).

## 3.2.2 Recent Requests

This section displays your most recent patient searches, including those performed by one of your delegates.

- You can view the Patient Report by clicking the patient's name.
- You can view a list of all past requests by clicking View Requests History.
   You can also access your request history at any time by clicking Menu >
   Requests History (located under Rx Search).

**Note:** The report that is displayed when you click the patient's name is a historical report, meaning that it contains the data that was viewed when the report was initially run. For instructions on performing new patient Rx history searches, please refer to the Creating a Patient Request section.

## 3.2.3 Delegates/Supervisors

This section displays your delegates or supervisors, depending on your user role.

- If you are a supervisor, you can quickly change a delegate's status from the
  dashboard by clicking the delegate's name. Once you click the delegate's
  name, the Delegate Management page is displayed, and you can approve,
  reject, or remove a delegate from your profile.
- You can click **Delegates**, located at the top of the section, to access the
  Delegate Management page. The Delegate Management page can also be
  accessed at any time by clicking **Menu > Delegate Management** (located
  under **My Profile**). For additional information regarding delegate
  management, please refer to the <u>Delegate Management</u> section.

## 3.2.4 Announcements and Quick Links

This section displays announcements from your State Administrator as well as links to webpages outside of AWARXE that may be of use to you.

- The quick view only displays the first few lines of text; however, you can click PMP Announcements, located at the top of the section, to display the full announcement text. You can access the Announcements page at any time by clicking Menu > Announcements (located under Home).
- The announcements displayed in this section are configured by your State Administrator. Announcements can be configured as role-specific, meaning that a user whose role is "physician" may have an announcement, whereas a user whose role is "delegate" may not.
- Quick links are also configured by your State Administrator. Any links configured will be visible toward the bottom right of the dashboard in the Quick Links section.

# 3.3 Log Out of PMP AWARXE

To log out of the system, click the arrow next to your username (located in the top right corner of the page), and then click **Log Out**.

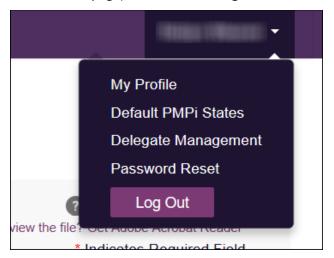

# 4 RxSearch

The RxSearch section of the PMP AWARxE menu contains the query functions available to you. These functions may include:

- Creating a patient request
- Viewing a patient request
- Performing a bulk patient search
- Viewing historical requests
- Viewing a report of prescriptions attributed to you
- Viewing patient alerts

**Note:** You may not have access to all of the reports listed above. The functions available under **RxSearch** may vary depending on your user role and the settings enabled by your State Administrator. If you do not have access to a report and you think you should, please contact your State Administrator.

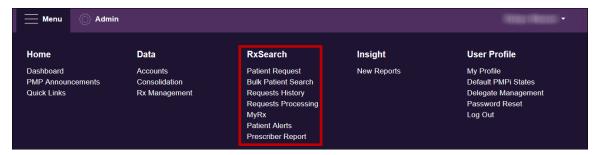

## 4.1 Creating a Patient Request

The Patient Request allows you to create a report that displays the prescription drug activity for a specific patient for the specified timeline.

- 1. Log in to PMP AWARXE.
- 2. Click Menu > Patient Request.

The Patient Request page is displayed.

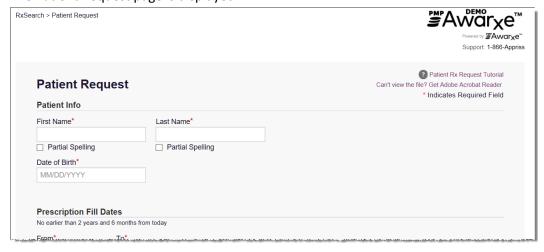

**Note:** A tutorial describing the complete patient request creation process is available by clicking the **Patient Rx Request Tutorial** link located in the top right corner of the page.

3. Enter the required information, noting that required fields are marked with a red asterisk (\*). At a minimum, you must complete the following fields:

| Field Name              | Notes                                                                                                    |  |  |  |  |  |
|-------------------------|----------------------------------------------------------------------------------------------------|--|--|--|--|--|
| Patient Info            |                                                                                                    |  |  |  |  |  |
| First Name              | Enter the patient's complete first and last name;                                                                                                    |  |  |  |  |  |
| Last Name               | Or Click the <b>Partial Spelling</b> checkbox to search by a partial first and/or last name. This option can be helpful when searching hyphenated names or names that are often abbreviated, such as "Will" vs. "William." <b>Note:</b> The Partial Spelling function requires at least three letters. If the patient's name contains only one or two letters, please do not attempt a partial search. |  |  |  |  |  |
| Date of Birth           | Use the MM/DD/YYYY format, or select a date from the calendar that is displayed when you click in this field.                                                                                                    |  |  |  |  |  |
| Prescription Fill Dates |                                                                                                    |  |  |  |  |  |
| From                    | Use the MM/DD/YYYY format, or select a date from the                                                                                                    |  |  |  |  |  |
| То                      | calendar that is displayed when you click in these fields.                                                                                                    |  |  |  |  |  |

**Note:** If you are a delegate, you must select a supervisor from the **Supervisor** field, located above the Patient Info section of the page. For the purpose of a patient query, a supervisor is the practitioner or pharmacist on whose behalf the patient query is performed. Delegate patient queries should only be performed using supervisors who are involved with that patient's care.

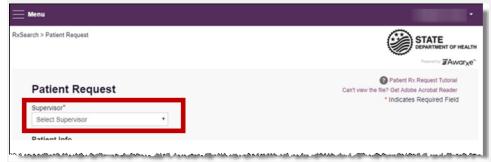

If no supervisors are available, please contact your supervisor(s) to approve your account or add the supervisor under My Profile. Current supervisors and their statuses are displayed on your dashboard. Refer to the <u>Delegates/Supervisors</u> section of My Dashboard or the <u>My Profile</u> section for further instructions.

4. If you require information from other states, click the checkbox next to the desired state(s) in the PMP InterConnect Search section of the page.

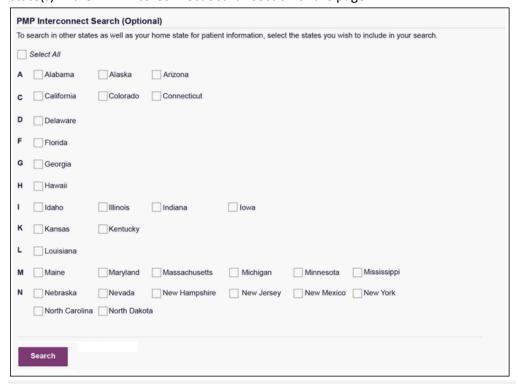

#### Notes:

- Partial search is not available when searching other states. If you have selected partial search, the PMP InterConnect Search section will be removed from the bottom of the page.
- If a state is not included on the list, data sharing with that state is not currently in place, or your user role does not allow for data sharing.
- The requested state determines which roles are permitted to share data. Some states do not allow sharing for certain roles such as delegates.
- 5. Once you have entered all the required search criteria, click **Search**.
  - a. If your search results return a single patient, the Patient Report is displayed. Refer to the <u>Viewing a Patient Report</u> section for more details regarding the patient report.

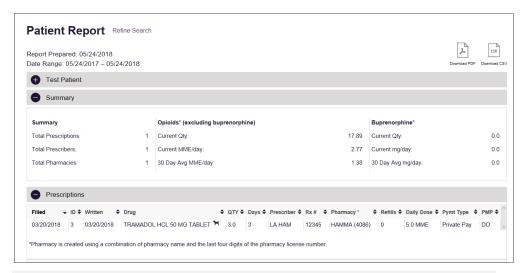

**Note:** If you need a PDF or CSV version of the report, you can click **Download PDF** or **Download CSV**, located in the top right corner of the report.

- b. If the search could not determine a single patient match, a message is displayed indicating that multiple patients were found.
  - If you searched for an exact patient name and multiple patients were found, refer to the Multiple Patients Identified section.
  - If you searched for a partial patient name and multiple patients were found, refer to the Partial Search Results section.
- c. If your search does not return any results, a message is displayed indicating that either no patient matching your search criteria could be identified or the patient was identified but no prescriptions were found. Refer to the <u>No Results Found</u> section for more information.

## 4.1.1 Multiple Patients Identified

1. If you searched for an exact patient name and multiple patients were found, a message is displayed indicating that multiple patients matching your search criteria have been identified.

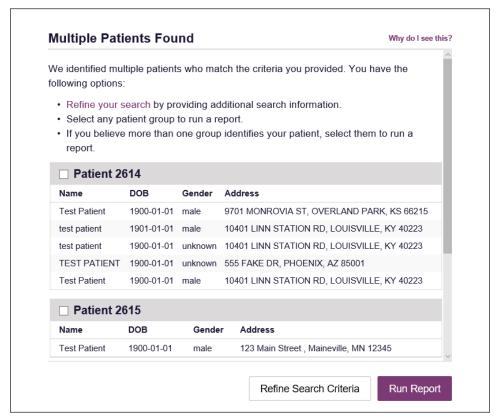

- 2. From this window, you can:
  - a. Click **Refine Search Criteria** to return to the Patient Request page, refine your search criteria, and re-run the report;

Or

b. Select one or more of the patient groups displayed, and then click **Run Report** 

The Patient Report for the patient group(s) you selected is displayed.

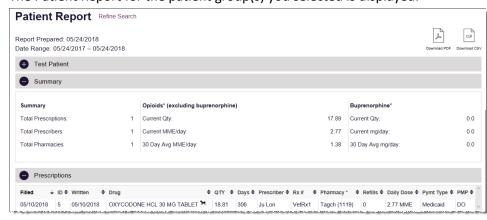

#### 4.1.2 Partial Search Results

 If you searched for a partial patient name and multiple patients were found, a message is displayed indicating that multiple patients match your search criteria.

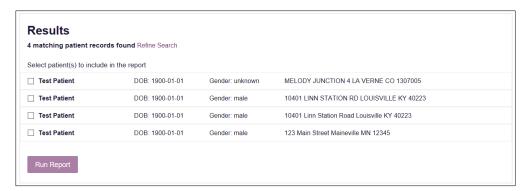

- 2. From this window, you can:
  - Click Refine Search to return to the Patient Request page, refine your search criteria, and re-run the report;

Or

Select one or more of the patients displayed, and then click Run Report.
 The Patient Report for the patient(s) you selected is displayed.

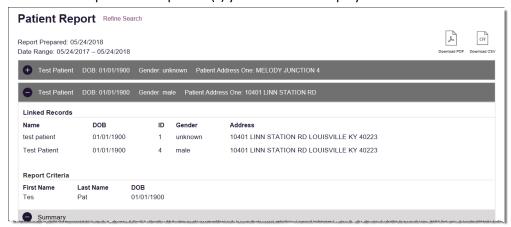

#### 4.1.3 No Results Found

1. If your search criteria could not be matched to any patient records, a message is displayed indicating that no matching patient could be identified.

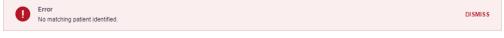

Or

2. If your search criteria matches a patient record but the patient has no prescriptions within the specified timeframe, a message is displayed indicating that the patient was found but no prescriptions were found.

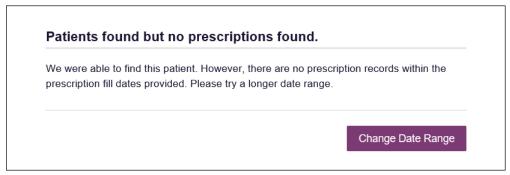

3. Click **Change Date Range** to return to the Patient Request page, enter a different date range, and re-run the report.

#### Notes:

- Be sure to verify that all information entered on the request was entered correctly (e.g., verify that the first and last names were entered in the correct fields, verify the patient's birthdate, etc.).
- If Partial Search was not originally selected, you can click the Partial Search checkbox to expand your search results.
- You can enter additional demographic information, such as a ZIP code, to perform a fuzzy search.

# 4.2 Viewing a Patient Report

If your search results return a single patient, the Patient Report is automatically displayed. You may also access your previously requested patient reports at any time by clicking **Menu** > **Requests History**. Refer to the <u>Requests History</u> section for more information.

The Patient Report page consists of the following sections:

- Patient Information
- Summary
- Prescriptions
- Prescribers
- Dispensers

## 4.2.1 Basic Report Functions

 The top of the report displays the date the request was run and the date range used to create the request. Depending on your user role type, the Download PDF and Download CSV buttons may be available, allowing you to save the report as a PDF document or as a CSV data file.

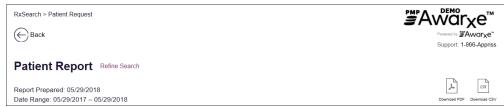

You can expand or collapse each section of the report. Click the plus sign

( ) next to a section to expand it, or click the minus sign ( ) to

You can resize the tables in each section of the report to show more or fewer records. To resize a table, click and drag the bottom of the table with your mouse.

**Note:** A minimum of two rows are required to be displayed.

 You can sort the columns in each section of the report. Clicking on a column header will allow the results to be sorted in ascending or descending order based on the column selected.

**Note:** If you choose to export the report, your column sorting will be saved.

#### 4.2.2 Patient Information

The Patient Information section displays the search criteria used to search for the patient as well as all known patient names, birthdates, and addresses that have been linked to the patient for whom you searched.

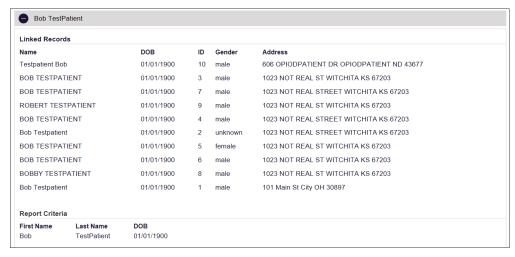

- The Linked Records table can represent instances of a patient with multiple addresses, misspellings of names, etc.
- The ID column of the Linked Records table provides an ID number that
  corresponds to the ID column in the Prescriptions section of the report,
  allowing you to match the patient in the Linked Records table with the
  appropriate prescription.

## 4.2.3 Summary

The Summary section provides an overview of the total number of prescriptions, prescribers, and pharmacies for the patient for the specified timeframe, including opioid and buprenorphine intake.

**Note:** Opioid and buprenorphine counts only include prescriptions that are current and active on the date the report is generated.

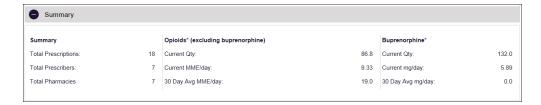

## 4.2.4 Prescriptions

The Prescriptions section displays information related to each prescription issued to the patient within the specified timeframe.

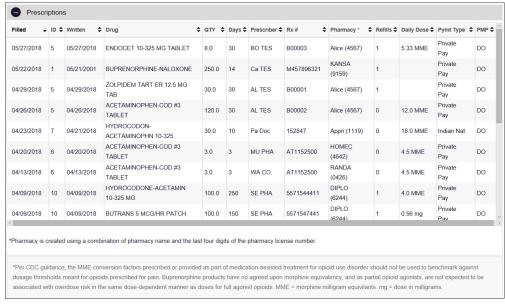

The ID column corresponds with the ID column in the Linked Records table
in the Patient Information section of the report, allowing you to match the
patient with the appropriate prescription.

## 4.2.5 Veterinarian / Animal Prescriptions Dispensed to Owner

For veterinary prescriptions (those prescriptions that were submitted to the PDMP with a non-human species code) that were dispensed to the animal's owner, an icon will be displayed next to the drug name to distinguish those prescriptions.

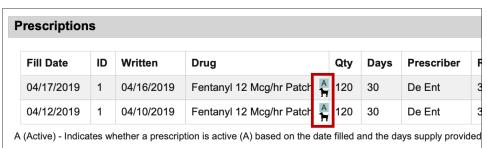

#### 4.2.6 Prescribers

The Prescribers section displays information for all prescribers who issued a prescription to the patient within the specified timeframe.

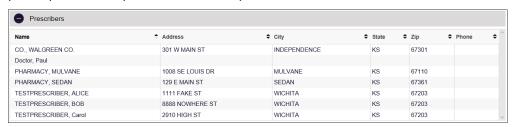

### 4.2.7 Dispensers

The Dispensers section displays information for all dispensers who filled a prescription for the patient within the specified timeframe.

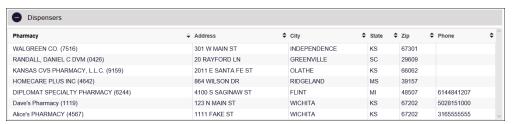

# 4.3 Requests History

To view a previously created Patient Report, click Menu > Requests History.
 The Requests History page is displayed.

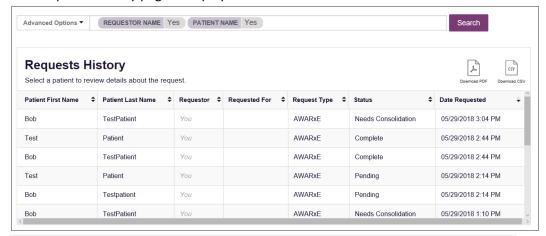

#### Notes:

- You can only view Patient Reports you or your delegate(s) have created.
- Reports are available in your Reports History for 30 days. After 30 days, they are automatically removed from your history.

#### 2. From this page, you can:

a. Click **Advanced Options** to filter the list of requests.

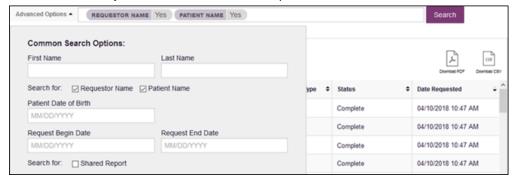

- b. Click **Download PDF** or **Download CSV** to export your search history, if this functionality has been configured by your State Administrator.
- c. Click a patient name to view the details of that request in a detail card at the bottom of the page.

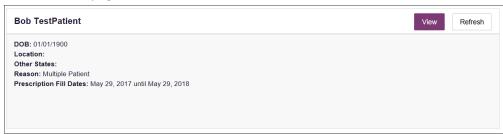

 Click View to display the results of the previously submitted request. Refer to <u>Viewing a Patient Report</u> for details regarding Patient Reports.

**Note:** The results of previous requests are not updated with new information. The results displayed are the results at the time the original search was performed.

Click Refresh to generate a new Patient Report for the selected patient. The
Patient Request page will be displayed with the patient's information
automatically populated. Refer to <u>Creating a Patient Request</u> for complete
instructions on generating new requests.

## 4.4 Bulk Patient Search

The Bulk Patient Search functionality is similar to the Patient Request functionality; however, it allows you to enter multiple patients at once rather than one at a time. You can enter patient names manually or via CSV file upload.

To perform a Bulk Patient Search:

1. Click Menu > Bulk Patient Search.

The Bulk Patient Search page is displayed.

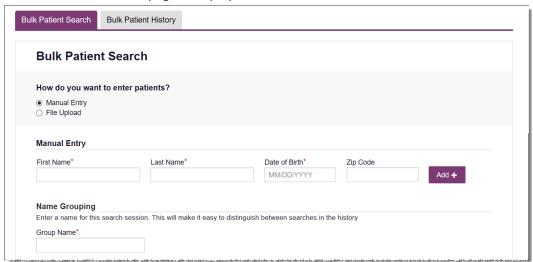

- a. If you wish to enter patients manually, continue to step 2;
   Or
- b. If you wish to enter patients via CSV file upload, continue to step 6.
- 2. Ensure that **Manual Entry** is selected in the **How do you want to enter patients?** field at the top of the page.

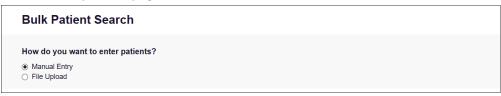

The Manual Entry search is displayed.

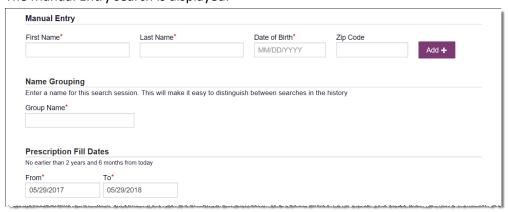

- 3. Complete the following required fields:
  - First Name enter the patient's complete first name
  - Last Name enter the patient's complete last name
  - **DOB** enter the patient's date of birth using the *MM/DD/YYYY* format, or select a date from the calendar that is displayed when you click in this field

**Note:** You may also enter the patient's ZIP code; however, it is not recommended.

- 4. Once you have entered the patient's information, click **Add** to add an additional patient.
- 5. Repeat steps 2-3 until all patients have been entered.

**Note:** Once you have finished entering patients, continue to step 14.

6. Click the **File Upload** radio button in the **How do you want to enter patients?** field at the top of the page.

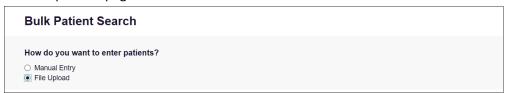

#### The File Upload search is displayed.

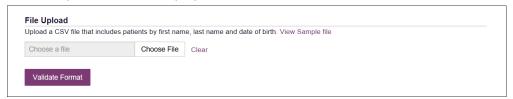

- 7. Click View Sample File to download the sample CSV file.
- 8. Open the sample CSV file and complete the required fields.

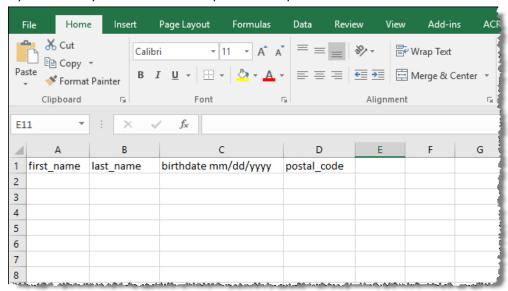

#### Notes:

- The patient's complete first name, last name, and date of birth (using the MM/DD/YYYY format) are required.
- You may enter the patient's ZIP code; however, it is not recommended.
- 9. Once you have entered all patient information, save the file to your computer.

**Note:** When naming your file, do not include spaces.

- 10. Click **Choose File**, then select the file you created in step 9.
- 11. Click **Validate Format** to download a validation report and ensure all records were entered correctly.

12. Once you open the validation report, any errors in your data will be listed in the **Errors** column. Please correct the errors and resubmit the corrected file. Note that if the **Errors** column is blank, the data is acceptable.

#### Examples: *File with errors:* first name last name birthdate postal code errors john 1/1/1950 Last name can't be blank first\_name last\_name birthdate postal\_code smith 1/1/1960 First name can't be blank first\_name last\_name birthdate postal\_code errors smith sally Birthdate can't be blank first\_name last\_name birthdate postal\_code errors ronald smith 1/1/1970 *File with no errors:* first\_name last\_name birthdate postal\_code smith john 1/1/1950 first\_name last\_name birthdate postal\_code errors adam smith 1/1/1960 first name last name birthdate postal code errors sally smith 1/1/1970

- 13. Repeat steps 10-12 until all errors have been corrected. Once all errors have been corrected and your file is validated, or if your file has no errors, continue to step 14.
- 14. Enter a name for your search session in the **Group Name** field.

**Note:** Providing a group name will help you more easily distinguish between searches in the Bulk Patient History tab.

- 15. Enter the timeframe for which you wish to search in the **From** and **To** fields using the **MM/DD/YYYY** format.
- 16. If you wish to include other states in your search, click the checkbox next to the desired state(s) in the PMP Interconnect Search section of the page.
- 17. Click Search.

A message is displayed indicating that your search is being processed.

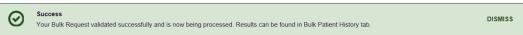

## 4.4.1 Viewing Bulk Patient Search Results

 To obtain the results of a Bulk Patient Search, or to view previous searches, click the Bulk Search History tab (Menu > Bulk Patient Search > Bulk Patient History).

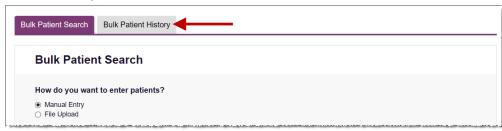

The Bulk Search History page is displayed.

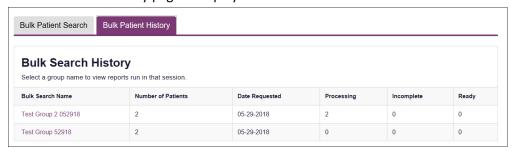

#### Notes:

- The **Number of Patients** column provides the total number of patients included in your search.
- The **Processing** column provides the total number of searches remaining to be processed. If the number is "0," your search is complete.
- The **Incomplete** column provides the number of patient records that could not be found.
- The **Ready** column provides the number of patient search results available.
- 2. Click the **Bulk Search Name** to view the results of that search.

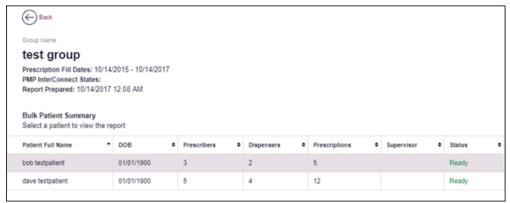

3. Click a patient name to display that patient's search details.

The search details are displayed below the table.

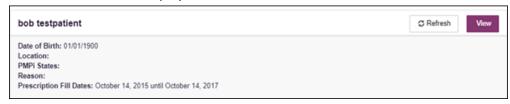

- 4. From this page, you can:
  - Click View to display the Patient Report.

**Note:** For more information on viewing report results, please refer to <u>Viewing a Patient Report</u>.

 Click Refresh if you are reviewing a previous report and wish to run a current report.

**Note:** If the Bulk Search History page indicates that all patient records are ready (screenshot a), but you click the search results and a patient's status is displayed as "incomplete" (screenshot b), it is likely that the search returned multiple results for that patient.

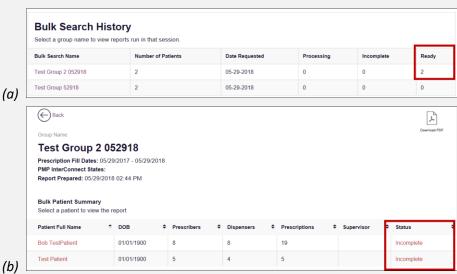

To resolve this and view the patient report:

1. Click the patient's name.

The patient search details are displayed.

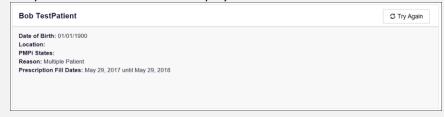

- 2. Click Try Again.
  - The Patient Request page is displayed.
- 3. Refer to Multiple Patients Identified to run the report.

## 4.4.2 Incomplete Bulk Patient Search Results

The **Status** column for an individual patient may indicate **Incomplete** for two reasons: **No Matching Patient Identified** or **Multiple Patient**. Upon clicking the patient's name, the reason is listed in the **Reason** field of the search details.

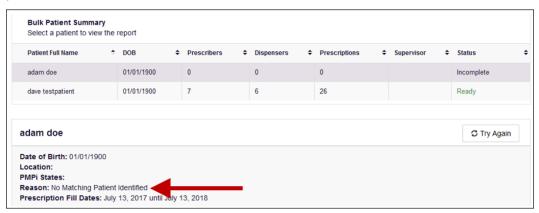

- 1. **No Matching Patient Identified.** The system was not able to locate a patient matching your search criteria. Click **Try Again** to open the Patient Request page where you can perform a partial search or modify your search criteria.
- 2. Multiple Patient. The system identified multiple patients matching your search criteria. Click Try Again to open the Patient Request page, then click Search at the bottom of the page. The Multiple Patients Found window will display prompting you to select the patients for whom you wish to run a report. The Multiple Patients Found window is shown on the following page.

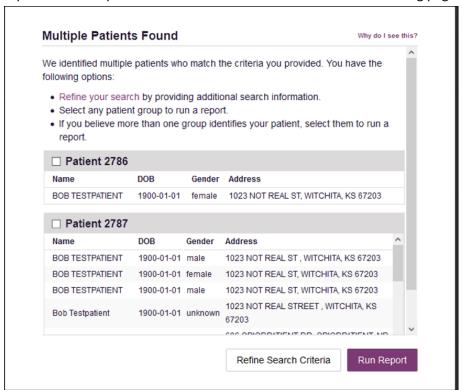

Select the correct patient(s), and then click **Run Report** to view the Patient Report. For more information on viewing report results, please refer to <u>Viewing a Patient Report</u>.

### 4.4.3 No Prescriptions Found in Bulk Patient Search

If the **Status** column indicates **No RXs Found** for a patient, the patient exists in the database, but no prescriptions were reported for the patient in your report timeframe. Upon clicking the patient's name, **No Prescriptions Found in Date Range** will be indicated in the **Reason** field.

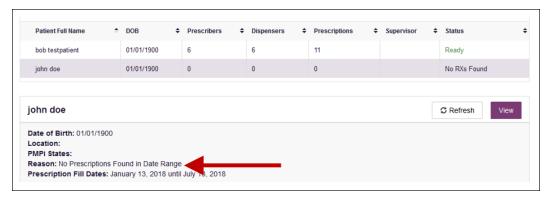

You may click **View** if you need to export the blank report, or you may click **Refresh** to display the Patient Request page where you can change the date range and run a new report.

# 4.5 My Rx

If you have a DEA number associated with your AWARXE account, My Rx allows you to run a report that displays the filled prescriptions for which you were listed as the prescriber.

**Note:** This functionality is only available if you have a DEA number associated with your user profile.

To run the My Rx report:

1. Click Menu > My Rx.

The My Rx search page is displayed.

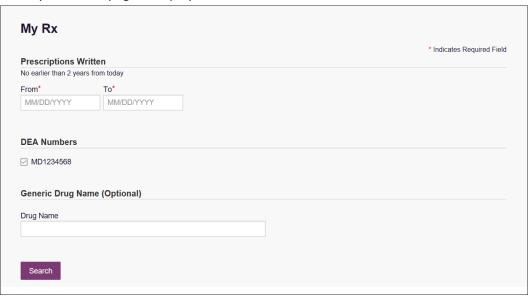

- 2. Enter the date range for your search in the **From** and **To** fields using the *MM/DD/YYYY* format.
- 3. Click the checkbox next to the DEA number(s) for which you wish to run a report.
- 4. If you wish to search for a specific drug, enter the generic drug name in the **Drug Name** field.
- 5. Click Search.

Your report results are displayed. If configured by your PMP Administrator, you may click **Download PDF** or **Download CSV** to export your report results.

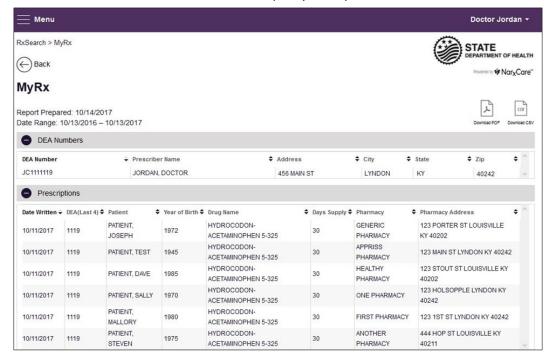

## 4.6 Patient Alerts

This function displays your available patient alerts.

**Note:** This section is user role dependent, meaning that certain roles will be unable to view this section.

To access these alerts, click Menu > Patient Alerts.

The Patient Alerts page is displayed.

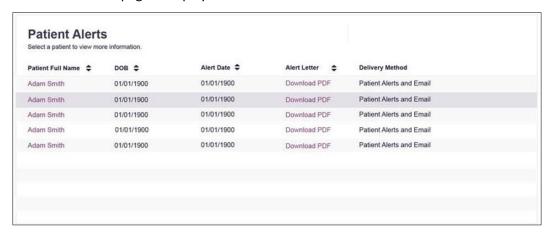

- New alerts (i.e., those that have not been viewed) are displayed in **bold** with the word "NEW" next to them.
- You can download the letter associated with the alert by clicking **Download PDF**.
- You can view the Patient Request associated with a patient by clicking the patient's name.

# 5 User Profile

The User Profile section of the PMP AWARXE menu allows you to manage your AWARXE user profile, including:

- Viewing and updating your profile information
- Set your default PMP InterConnect states
- Managing your delegate account(s)
- Updating or resetting your password

# 5.1 My Profile

My Profile allows you to view your account demographics, including user role, license numbers, etc. as well as update your email address, healthcare specialty, time zone, and supervisor(s) (if you are a delegate).

**Note:** If you need to update your personal or employer information (including DEA/NPI/NCPDP numbers), please contact your State Administrator.

To update your account:

1. Click Menu > My Profile.

The My Profile page is displayed.

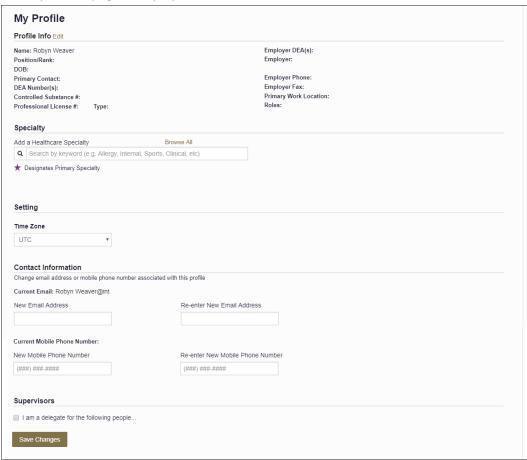

- 2. Update your information as necessary. The following notes may be helpful in updating your information:
  - Healthcare Specialty: You can add or update your healthcare specialty in the
    Specialty section of the page. Search for your specialty by typing a few
    characters into the Healthcare Specialty field, or click Browse All to view all
    available specialties and select yours from the list. If you have multiple
    specialties, you can designate your primary specialty by clicking the star icon to
    the left of the specialty. To remove a specialty, click the "x" button to the right
    of the specialty.

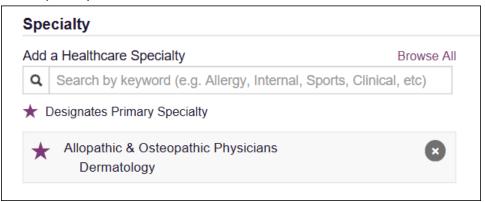

- **Updating Time Zone:** To update your time zone, select the correct time zone from the **Time Zone** drop-down.
- Adding Supervisors: If you are a delegate, you may add supervisors to or remove supervisors from your account in the Supervisors section of the page. To add a supervisor, enter the supervisor's email address, and then click Add. To remove a supervisor, click the "x" button next to the supervisor.

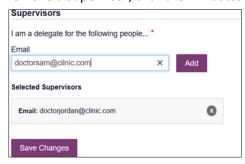

- Email Address: To update the email address associated with your account, enter the new email address in the New Email Address field, then re-enter it in the Re-enter Email Address field. Once your changes have been saved, you will receive an email asking you to verify the new email address. Please ensure that you click the link in the verification email to verify your new email address. Note that the verification link is only valid for 20 minutes. If you click the verification link after it has expired, you will be sent a new link.
- 3. Once you have made all necessary changes, click **Save Changes**.

## 5.2 Setting Default PMP InterConnect States

PMP AWARXE is configured to integrate with PMP InterConnect to expand your search capabilities when researching a patient's prescription history. This feature allows you to configure states to be selected by default when performing a Patient Request. To set your default PMP InterConnect states:

1. Click Menu > Default PMPi States.

The Default InterConnect PMPs page is displayed.

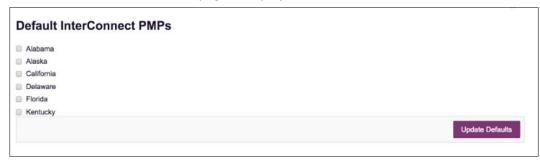

- 2. Click the checkbox next to the state(s) you would like to be selected by default when performing a Patient Request.
- 3. Click Update Defaults.

Your selections are saved and will be selected by default when you create a Patient Request.

**Note:** You can de-select default states as necessary—selecting default states does not require you to search for those states every time.

## 5.2.1 Using PMP InterConnect with a Patient Rx Search

1. When creating a new Patient Request, the list of available PMP InterConnect states is provided at the bottom of the page.

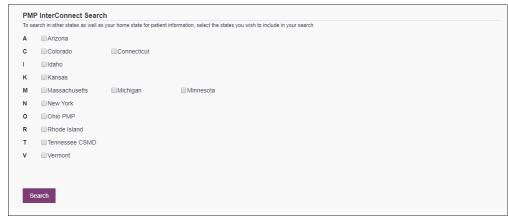

**Note:** Available states are dependent upon your state's configurations and your user role.

2. Click to select the state(s) from which you wish to obtain results. You may also click **Select All** to select all available states.

3. Once you click Search, PMP AWARXE submits the request to the selected states' PMP InterConnect systems. Results from those states are then blended into the final Patient Report.

#### Notes:

- The report does not separate prescription information on a state-bystate basis. It incorporates all information from all sources into a single report.
- Only an exact name match will return results from interstate searches. There will not be a multiple patient pick list displayed for patients who do not have an exact name match.

# 5.3 Delegate Management

If you are a supervisor, the Delegate Management function allows you to approve or reject new delegates, or remove existing delegates from your account.

### 5.3.1 Approving and Rejecting Delegates

If a user registers as a delegate and selects you as their supervisor, you will receive email notification that a delegate account is pending your approval.

**Note:** If the request is not acted upon, the system will send follow-up emails advising you that action is still required.

Once you have received the email notification:

- 1. Log in to PMP AWARXE.
- 2. Click Menu > Delegate Management.

The Delegate Management page is displayed.

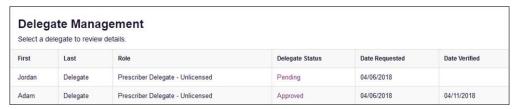

Note: New delegates are identified with a status of "Pending."

3. Click the delegate's name to display their information in the detail card at the bottom of the page.

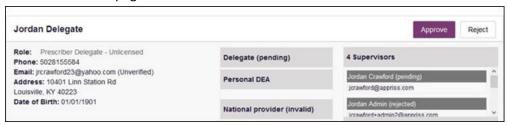

4. Click **Approve** to approve the delegate;

Or

5. Click **Reject** to reject the delegate. If rejected, the delegate will be removed.

## 5.3.2 Removing Delegates

If you need to remove a delegate from your account:

1. Click Menu > Delegate Management.

The Delegate Management page is displayed.

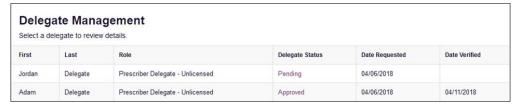

- 2. Click the delegate's name to display their information in the detail card at the bottom of the page.
- 3. Click Remove.

Upon removal, the delegate's status will be returned to "Pending." The delegate is not removed from your delegate list.

#### Notes:

- If you need to add the user again at a later date, select the former delegate, then click **Approve** to add them to your account.
- If you need to completely dissociate a delegate from your account, select the former delegate, then click **Reject**. Rejecting a delegate will remove them from your account.
- It is your responsibility to regularly maintain your delegate list and remove access if it is no longer necessary.

# 5.4 Password Management

Your AWARxE password expires every 90 days. There are two ways you can manage your password:

- 1. You can proactively change your password within the application before it expires by <u>updating your current password</u>.
- 2. If your password has already expired, or if you have forgotten your password, you can <u>reset your password</u>.

## 5.4.1 Updating a Current Password

If your password has not expired, but you would like to proactively reset it, you can do so within the AWARXE application.

**Note:** This functionality requires that you know your current password and are logged into PMP AWARXE.

To update your password:

1. Click Menu > Password Reset.

The Change Password page is displayed.

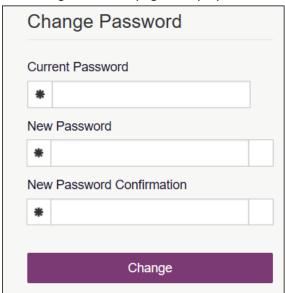

- 2. Enter your current password in the Current Password field.
- 3. Enter a new password in the **New Password** field, then re-enter it in the **New Password Confirmation** field. The password guidelines are provided below.

Passwords must contain:

- At least eight (8) characters
- One (1) uppercase letter
- One (1) lowercase letter
- One (1) number
- One (1) special character such as !, @, #, \$, etc.
- 4. Click Change.

Your password is updated, and you will use the new password the next time you log in to the system.

### 5.4.2 Resetting a Forgotten Password

1. If you have forgotten your password or your password has expired, navigate to https://hawaii.pmpaware.net.

The Log In page is displayed.

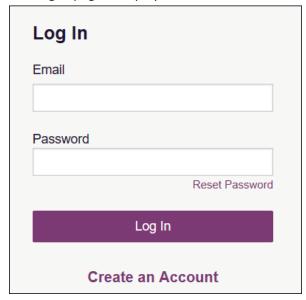

2. Click Reset Password.

The Reset Password page is displayed.

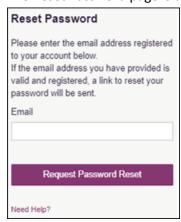

- 3. Enter the email address associated with your account, then click **Request Password Reset**.
- 4. If the email address you provided is valid and registered, you will receive an email containing a link to reset your password. Once you have received the email, click the link.

The Change Password page is displayed.

 Enter a new password in the New Password field, then re-enter it in the New Password Confirmation field. The password guidelines are provided below.

Passwords must contain:

- At least eight (8) characters
- One (1) uppercase letter
- One (1) lowercase letter

- One (1) special character such as !, @, #, \$, etc.
- 6. Click Change.

Your password is updated, and you will use the new password the next time you log in to the system.

#### Notes:

- The password reset link is only active for 20 minutes. After the time has expired, you will need to repeat steps 1-3 to generate a new password reset email.
- Per our security protocol, PMP AWARXE will not confirm the existence of an account. If you do not receive an email at the email address provided, follow the steps below:
  - 1. Ensure you entered a valid email address.
  - 2. Check your Junk, Spam, or other filtered folders for the email.
  - 3. If the email address is correct but you have not received the email, contact your PMP Administrator to request a new password or determine what email address is associated with your account.
  - 4. Add the following email addresses and domains to your contacts list, or contact your organization's IT support to have them added as safe senders:
    - (a) <u>no-reply-pmpaware@globalnotifications.com</u>
    - (b) globalnotifications.com
    - (c) amazonses.com

# 6 Assistance and Support

## 6.1 Technical Assistance

If you need additional help with any of the procedures outlined in this guide, you can:

- Contact Appriss Health at 1-844-5HI-4PMP (1-844-544-4767);
   OR
- Create a support request at the following URL: https://apprisspmp.zendesk.com/hc/en-us/requests/new.

Technical assistance is available 24 hours per day, 7 days per week, 365 days per year.

## 6.2 Administrative Assistance

If you have non-technical questions about the Hawaii PDMP, please contact:

**NED PMP Director** 

Email: hirxmonitor@hawaii.gov

# 7 Document Information

# 7.1 Disclaimer

Appriss has made every effort to ensure the accuracy of the information in this document at the time of printing; however, information is subject to change.

# 7.2 Change Log

| Version | Date       | Chapter/Section                                                   | Change Made                                                                                                    |
|---------|------------|-------------------------------------------------------------------|----------------------------------------------------------------------------------------------------|
| 1.0     |            | N/A                                                               | N/A; initial publication                                                                                                    |
| 2.0     | 03/20/2019 | Global                                                            | Updated to current document template                                                                                                    |
|         |            | 7.2/Administrative<br>Assistance                                  | Updated email address                                                                                                    |
| 2.1     | 07/10/2020 | Global                                                            | Added clarification for delegates regarding for whom delegates should be performing patient searches and the definition of a "supervisor" |
|         |            | 1.1/What is a Requestor?                                          | Updated list of available user roles                                                                                                    |
|         |            | 1.2/Appropriate Use of the PDMP                                   | Added new section                                                                                                    |
|         |            | 2/Registration                                                    | Replaced registration instructions with updated registration process                                                                      |
|         |            | 4.2.3/Summary                                                     | Added a note clarifying opioid and buprenorphine counts included on the Patient Report                                                    |
|         |            | 4.2.5/Veterinarian/<br>Animal Prescriptions<br>Dispensed to Owner | Added new section                                                                                                    |
|         |            | 5/Rx Management                                                   | Removed chapter, as that functionality is not currently enabled for HI                                                                    |